CODELATHE LLC

# Tonido Cloud Admin Guide

# Installing and Managing Tonido Cloud

**CodeLathe LLC 8/9/2012** 

(c) CodeLathe LLC 2012. All Rights Reserved

## **Contents**

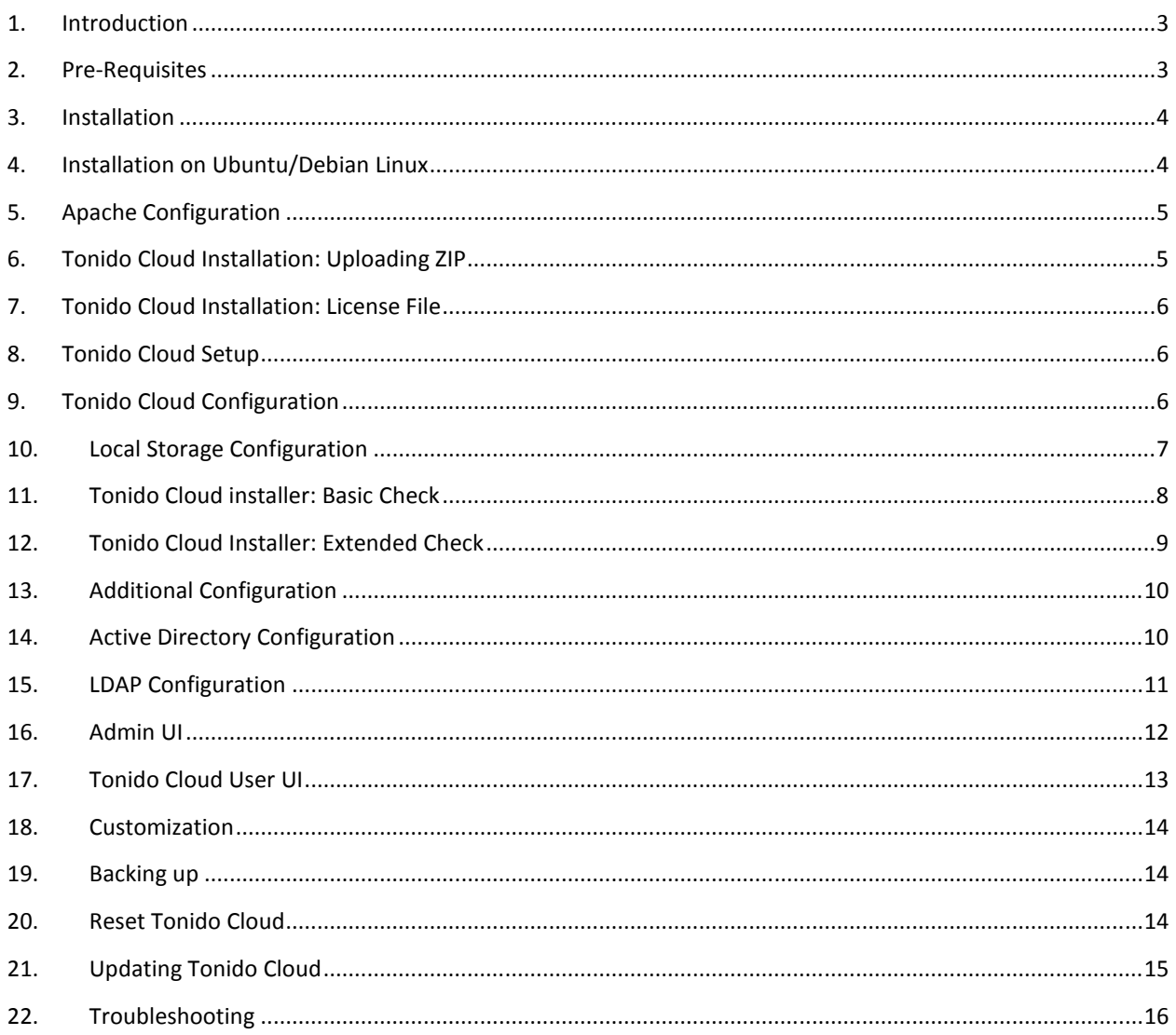

#### 1. INTRODUCTION

Tonido Cloud is a highly scalable Cloud Storage and Sync solution suitable for deployments from 10s of users to millions of users.

For small deployments, you can use Tonido Cloud with Local Storage configuration. For larger deployments, you would want to use redundant object storage systems like open stack or Amazon S3.

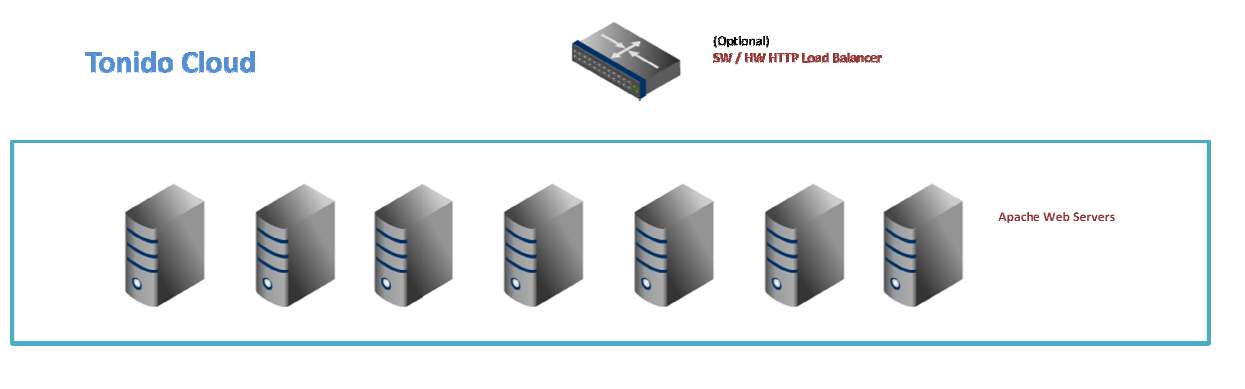

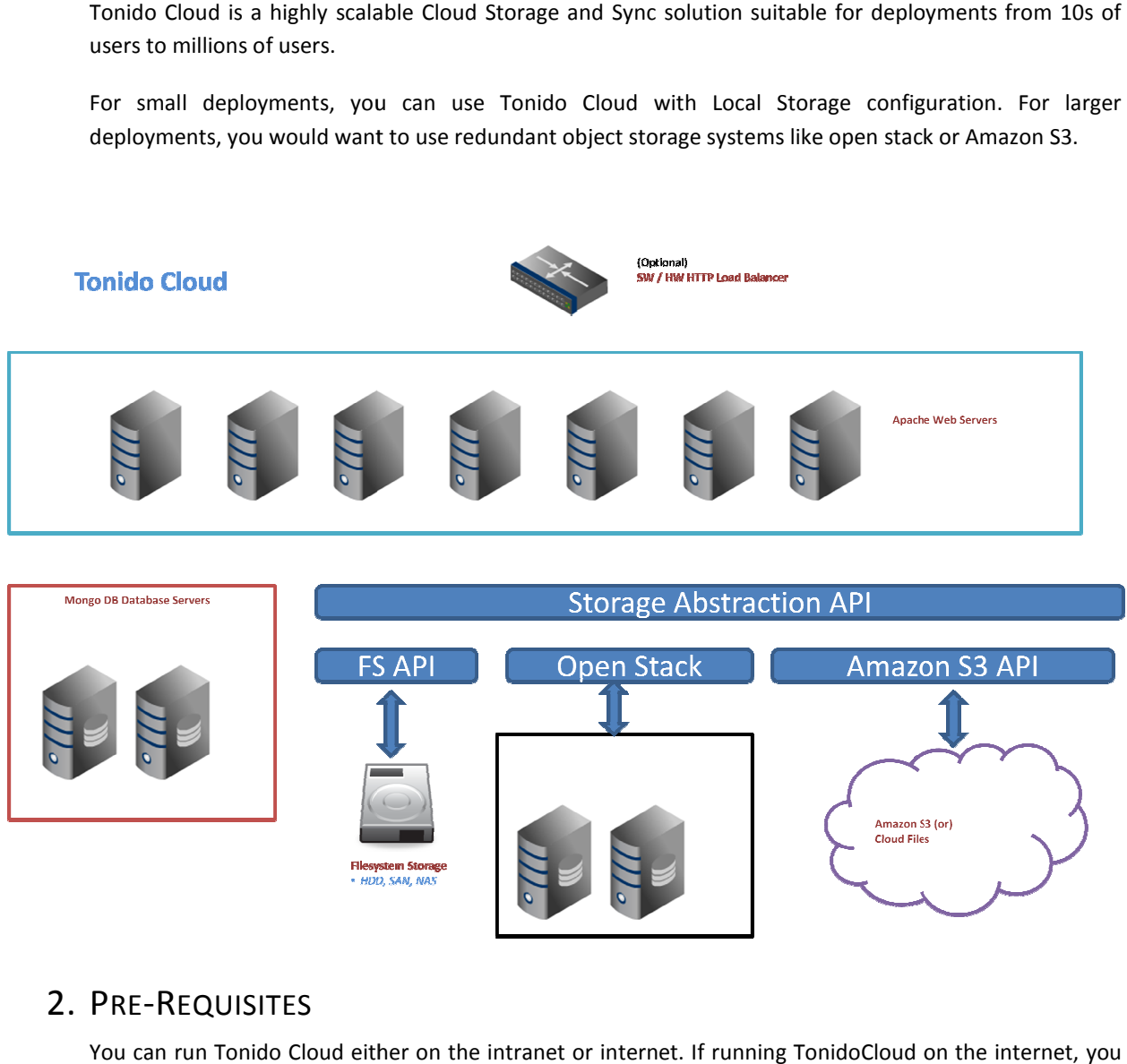

#### 2. PRE-REQUISITES

You can run Tonido Cloud either on the intranet or internet. If running TonidoCloud on the internet, you must obtain a domain to set up TonidoCloud.

 FTP software (optional) – In order to transfer files between your computer and web server you will need a decent FTP software such as WinSCP or FileZilla. n to set up TonidoCloud.<br>al) — In order to transfer files between your computer<br>such as WinSCP or FileZilla. net or internet. If running TonidoCloud on the internet,<br>files between your computer and web server you will nee<br>la.<br>required. Apache can be installed and run on Windows<br>/Debian 64 bit.<br>-performance open source NOSQL datab

- 1. A working Apache server installation is required. Apache can be installed and run on Windows or Linux. Recommended OS is Linux Ubuntu/Debian 64 bit. Linux. Recommended OS is Linux Ubuntu/Debian 64 bit.
- 2. PHP 5.3 and above
- 3. Mongo DB Mongo DB is a scalable, high-performance open source NOSQL database.
- 4. PHP ionCube Loader Extension The PHP files given to you will be protected. You will require the ionCube loader extension to run the files.

#### 3. INSTALLATION

 It is recommended to run Tonido Cloud on Linux, even though Windows, Mac OSX might work. This specific guide only provides instructions for installation on Linux.

#### 4. INSTALLATION ON UBUNTU/DEBIAN LINUX

Install Apache2, PHP5

**sudo apt-get install apache2 php5** 

Install PHP5-GD

**sudo apt-get install php5-gd** 

Enable Apache mod rewrite module

**sudo a2enmod rewrite** 

Install PHP Pear

**sudo apt-get install php-pear php5-dev** 

Install PHP Mongo drivers

**sudo apt-get install build-essential** 

**sudo pecl install mongo** 

Enable Mongo Drivers to PHP. Add to **php.ini** ( /etc/php5/apache2/php.ini)

**extension=mongo.so** 

Add Mongo DB software download repo to **/etc/apt/sources.list** file

**deb http://downloads-distro.mongodb.org/repo/ubuntu-upstart dist 10gen** 

Add GPG Key

**sudo apt-key adv --keyserver keyserver.ubuntu.com --recv 7F0CEB10** 

#### Update

**sudo apt-get update** 

Install Mongo DB

**sudo apt-get install mongodb-10gen** 

Restart Apache

**sudo /etc/init.d/apache2 restart** 

#### 5. APACHE CONFIGURATION

Apache configuration file for the domain has to set "AllowOverride all" enabled.

**<Directory /var/www/> Options Indexes FollowSymLinks MultiViews AllowOverride all Order allow,deny allow from all </Directory>** 

Make sure to restart Apache after making that change to the configuration.

#### 6. TONIDO CLOUD INSTALLATION: UPLOADING ZIP

 You will receive the contents of Tonido Cloud files in a zip file. Unzip the contents to a folder of your choice.

- 1. Unzip and copy the whole program into a directory on your server.
- 2. You can unzip and copy to any folder of your choice. However, folders that are available for access via a browser are usually
	- a. /var/www
	- b. /home/YOURNAME/public\_html
	- c. /var/www/YOURNAME/httpdocs
	- d. /usr/accounts/a/b/YOURNAME/httpd etc, etc.

Basically, in your FTP area look for a "www" or "public\_html" or "htdocs" or "httpdocs" or "wwwroot" folder. These are the common folder names for what is referred to as the "webroot", which is where all website content is served from.

 For the purpose of this document, the folder on the server to which you have uploaded the files will be referred to "WEBROOT".

*NOTE: When you unzip and copy cloud source to the document root, make sure the .htaccess file on the WEBROOT directory is copied properly. Tonido Cloud will not work if .htaccess is not copied properly. In Linux, go to your WEBROOT directory and type the command "ls –ail" to verify if .htaccess is available under the WEBROOT directory.* 

## 7. TONIDO CLOUD INSTALLATION: LICENSE FILE

 You will be issued a license file for Tonido cloud in the form of license.xml. The license.xml file must be stored under the WEBROOT/config directory.

NOTE: If there is ANY changes to license.xml file, Tonido Cloud software will not work properly.

## 8. TONIDO CLOUD SETUP

 Once Tonido Cloud files are copied to web server root, you need to modify the basic configuration of the Cloud server.

- 1. Copy the WEBROOT/config/cloudconfig-sample.php to WEBROOT/config/cloudconfig.php
- 2. For Local Storage Configuration: Copy the WEBROOT/config/localstorageconfig-sample.php to WEBROOT/config/localstorageconfig.php

#### 9. TONIDO CLOUD CONFIGURATION

 You can edit the cloudconfig.php file and change the configuration to suit your environment. Some important variables are explained below.

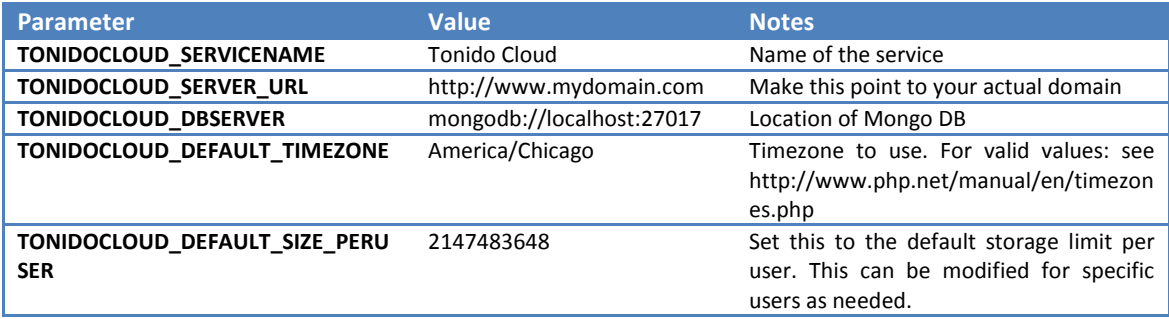

#### **Email Settings**

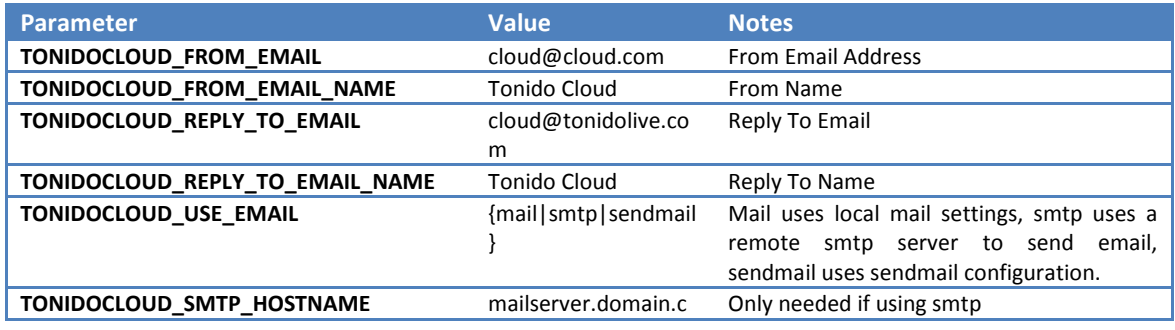

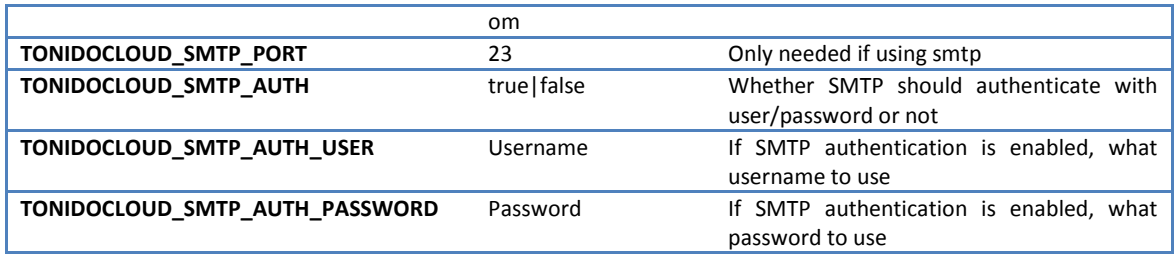

#### **Advanced Settings**

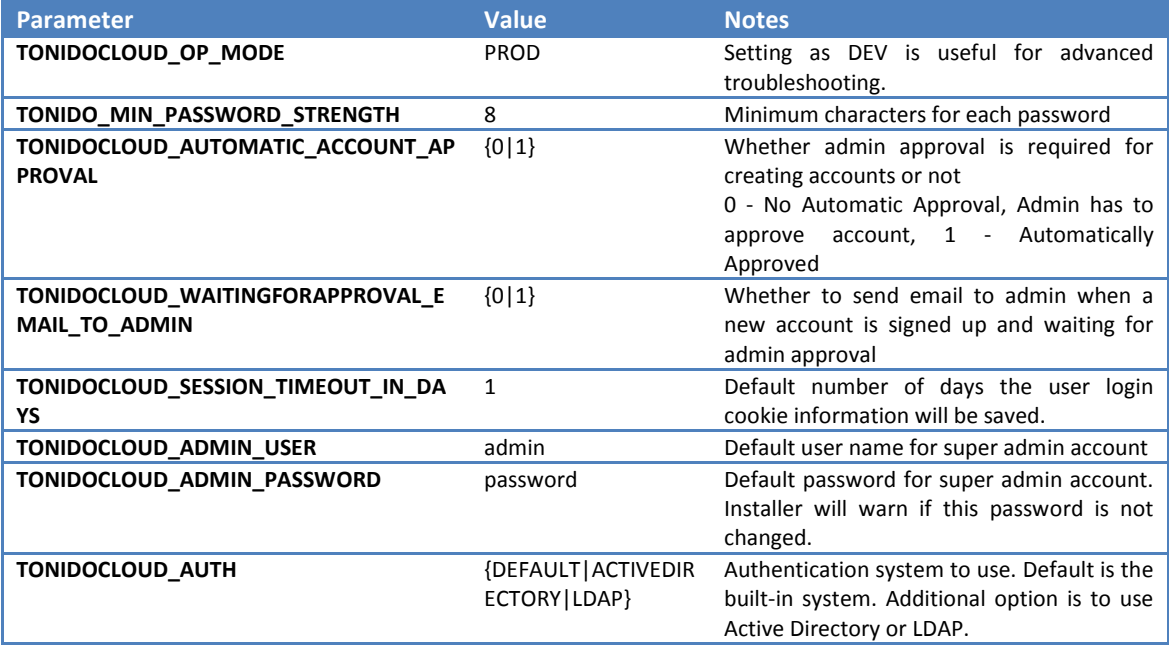

## 10. LOCAL STORAGE CONFIGURATION

 You can edit the localstorageconfig.php file and change the configuration to suit your environment. Some important variables are explained below.

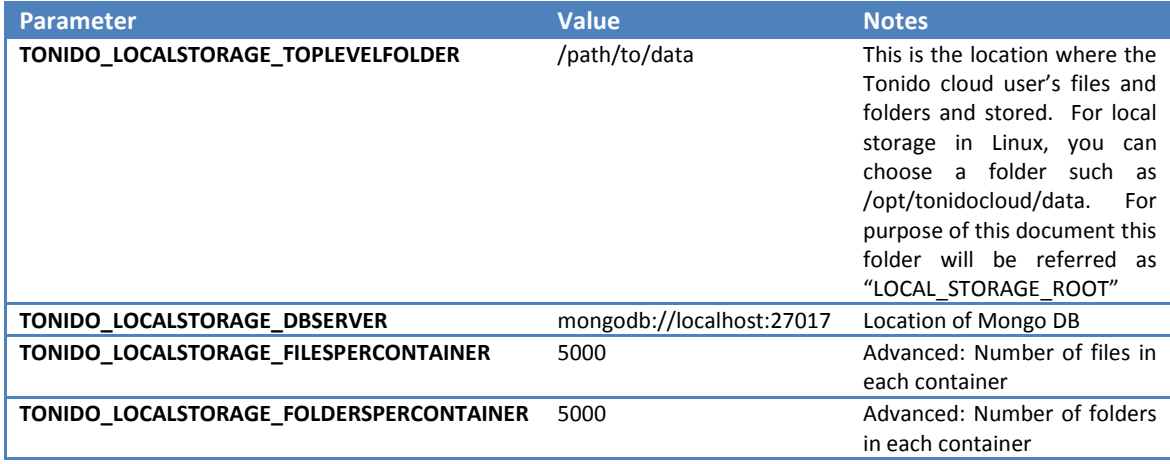

Ensure that the Apache Webserver process can write to the LOCAL\_STORAGE\_ROOT directory.

*sudo chown -R www-data:www-data /path/to/data* 

## 11. TONIDO CLOUD INSTALLER: BASIC CHECK

 After copying the tonido cloud files to your document root, open your browser and enter http://<your domain>/install/index.php. If everything is configured correctly, you will open the Tonido Cloud installer page. The installer checks various configurations related to your Tonido Cloud working environment and reports problems it finds. This allows you to fix things and get all the issues resolved before proceeding to deployment.

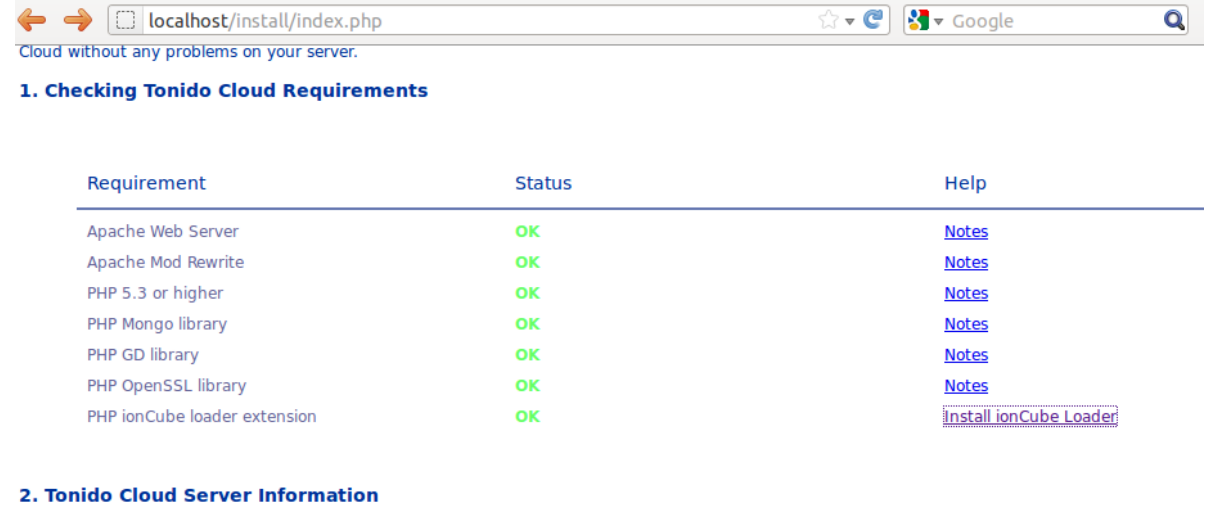

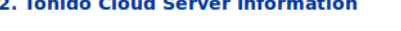

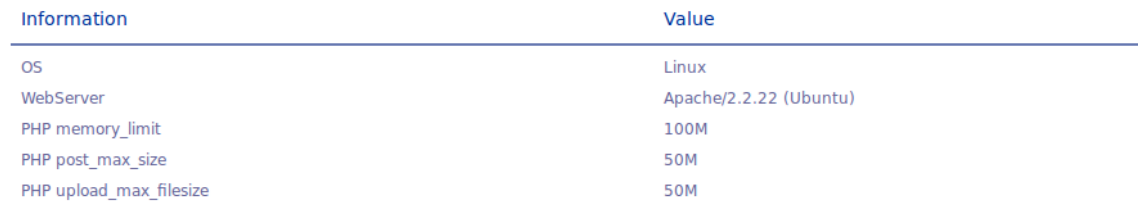

- **Apache Web Server**: Requires Apache 2.x web server
- **Apache Mod Rewrite**: Requires that Apache has mod rewrite module enabled and active
- **PHP 5.3 or higher**: Requires PHP v5.3
- **PHP Mongo Library:** Requires that the PHP Mongo DB Drivers are installed
- **PHP GD Library:** Requires that the PHP GD library is installed
- **PHP OpenSSL library:** Requires that PHP OpenSSL library is installed
- **PHP ionCube Loader Extension:** Tonido Cloud PHP files are protected using ioncube encoder. To get it working you need to install the ioncube decoder. Click on the "Install ionCube Loader" link to get instructions on configuring ionCube loader on your environment. Choose "Local Server" when selecting your environment.
- **CloudConfig.php** Readable: Ensures that the cloudconfig.php file is available
- **LocalStorageConfig.php** Readable: Ensures that the localstorageconfig.php file is available

After all checks are "OK", go to "Extended Checks".

#### 12. TONIDO CLOUD INSTALLER: EXTENDED CHECK

 Once the basic checks are OK in the installer screen, click the "Extended Checks" link at the bottom of the installer. You will see the following screen, you might see some status as FAILED at this point.

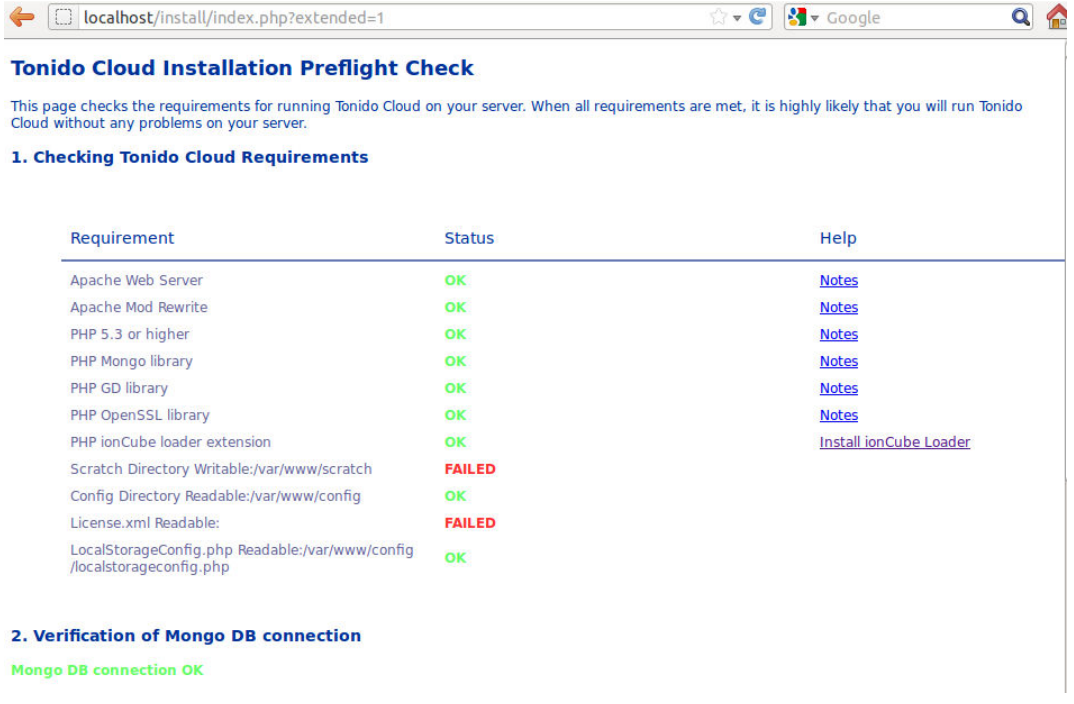

- **Scratch Directory Writable**: The WEBROOT/scratch directory permissions need to be changed so that the Apache web server process can write to the folder. Usually chown -R www-data:www-data WEBROOT/scratch followed by chmod -R 700 WEBROOT/scratch would be sufficient.
- **Config Directory Readable:** Ensures the WEBROOT/config directory is readable
- **License xml Readable:** Ensures your installation's license is valid.
- **Local Storage Path Writable:** For Local Storage configurations, ensures that the path set in the LocalStorageConfig.php is writable.
- **Admin Password Changed:** Verifies that the default admin password has been changed in the cloudconfig.php file.

**Verification of Mongo DB connection:** Ensures that the mongo db server is running and the Tonido Cloud software can correctly connect with it.

**Tonido Cloud Update:** If you are updating from a previous version there might be additional steps to complete and will be discussed as part of the Tonido Cloud update. The information provided includes whether any updates are available, whether config files are up to date and whether the database schema has been updated.

#### 13. ADDITIONAL CONFIGURATION

- 1. You can adjust the maximum file upload size by editing the WEBROOT/.htaccess file and setting the post max size and upload max filesize values.
- 2. To improve security, you should move the config directory to outside the WEBROOT directory. After moving it, simply specify the new location in the WEBROOT/localconfig.xml file.
- 3. To improve security, you should move the scratch directory to outside the WEBROOT directory. After moving it, simply specify the new location in the WEBROOT/localconfig.xml file.

## 14. ACTIVE DIRECTORY CONFIGURATION

 Tonido Cloud comes with optional Active Directory (AD) authentication support. Instead of storing managing separate user passwords, Tonido Cloud can reuse your existing Active Directory information to authenticate users.

 Since every organization's Active Directory schema can be different, the AD Authentication support is available as an open plugin that organizations can modify to suit their environment and schema.

- 1. Enable and activate the PHP LDAP module in your installation
- 2. Change TONIDOCLOUD\_AUTH config.php setting to "ACTIVEDIRECTORY"
- 3. Go to your config folder and rename adconfig-sample.php file to adconfig.php
- 4. Open the adconfig.php and modify the AD connection parameters
- 5. Important variables are explained below.

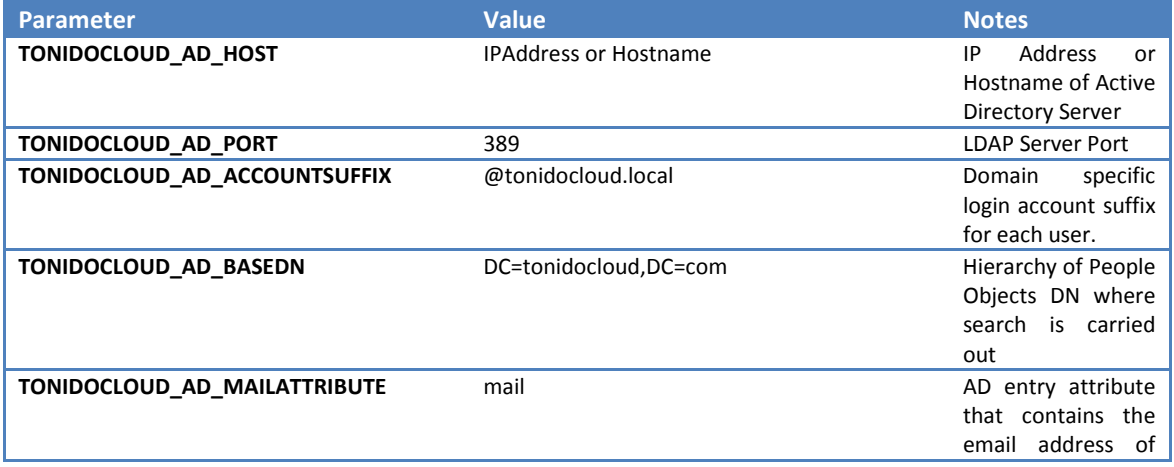

- 6. Open the URL http://<yourdomain.com>/install/adapi.php to test your Active Directory configuration. You can check two things using the test form. You can test user authentication and the ability for the system to extract the email address of the user from the Active Directory.
- 7. To change behavior of the LDAP Authentication plugin to suit your environment, you can change the plugin code at core/framework/adauth.class.php. The two PHP functions of note are authenticate and getEmailForUser.

#### 15. LDAP CONFIGURATION

 Tonido Cloud comes with optional LDAP authentication support. Instead of storing managing separate user passwords, Tonido Cloud can reuse your existing LDAP information to authenticate users.

 Since every organization's LDAP schema can be different, the LDAP authentication support is available as an open plugin that organizations can modify to suit their environment and schema.

- 8. Enable and activate the PHP LDAP module in your installation
- 9. Change TONIDOCLOUD\_AUTH config.php setting to LDAP
- 10. Go to your config folder and rename ldapconfig-sample.php file to ldapconfig.php
- 11. Open the ldapconfig.php and modify the LDAP connection parameters
- 12. important variables are explained below.

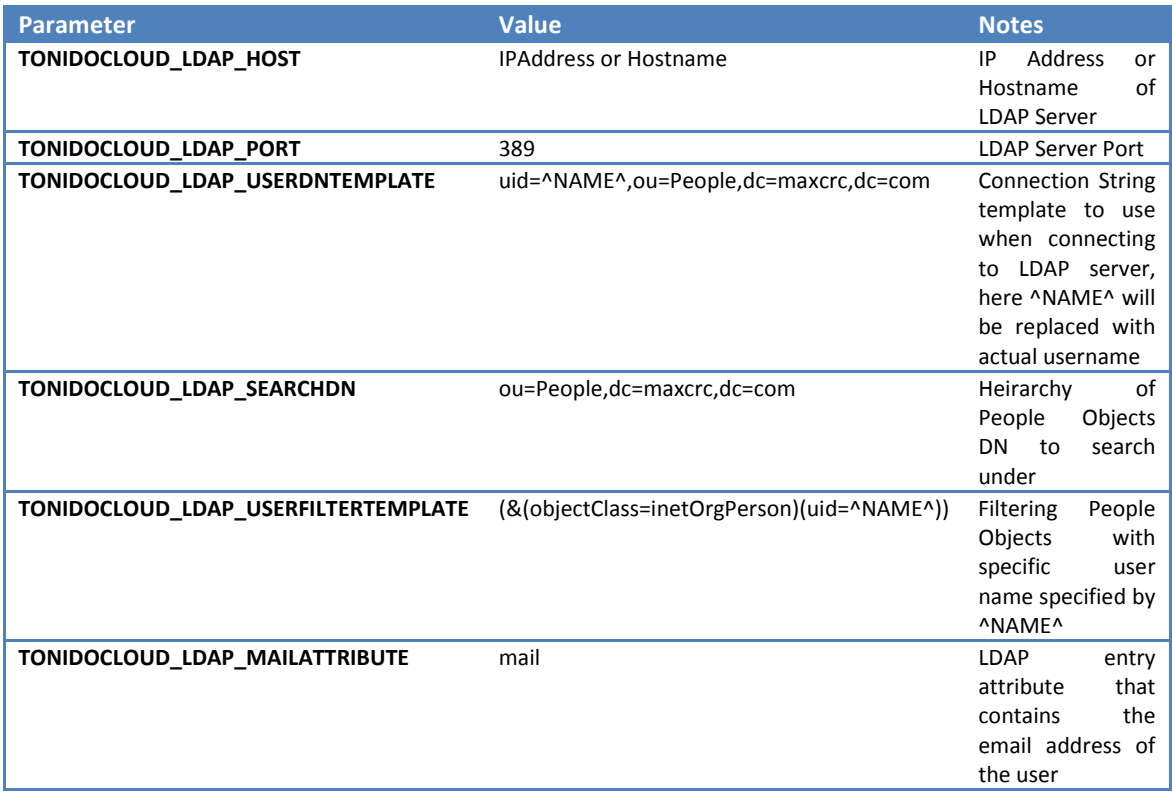

13. To change behavior of the LDAP Authentication plugin to suit your environment, you can change the plugin code at core/framework/ldapauth.class.php. The two PHP functions of note are authenticate and getEmailForUser.

#### 16. ADMIN UI

 Tonido Cloud comes with a full Administration UI that allows system administrators to manage the system. The credentials for the admin is stored in the cloudconfig.php.

To access the admin interface, you need to open a specific url, http://<yourdomain>/ui/admin/index.html

The Admin UI allows you to see a summary of the Tonido Cloud system in the dashboard once you login.

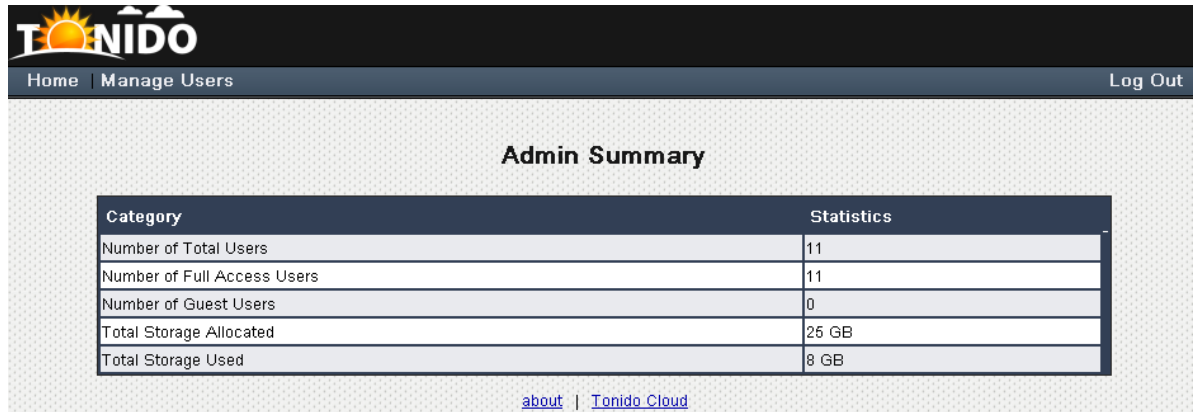

- **Number of Total Users**: The number of active user accounts in the system. This is the number that is checked against your license.
- **Number of Full Access Users:** Full Access users are accounts with personal allocated storage space.
- **Number of Guest Users:** Guest users are accounts that don't have personal allocated storage space. They only can access content shared with them.
- **Total Storage Allocated:** This is the total storage space allocated for all users.
- **Total Storage Used:** This is the actual storage space used by all users.

 **License Summary:** The Admin UI also allows you to see a summary of your License information including number of accounts, issue date and expiry date.

**Version Summary:** The Admin UI shows you version information and whether an update is available.

To manage specific users, you have to click on "**Manage Users**" link on the top bar.

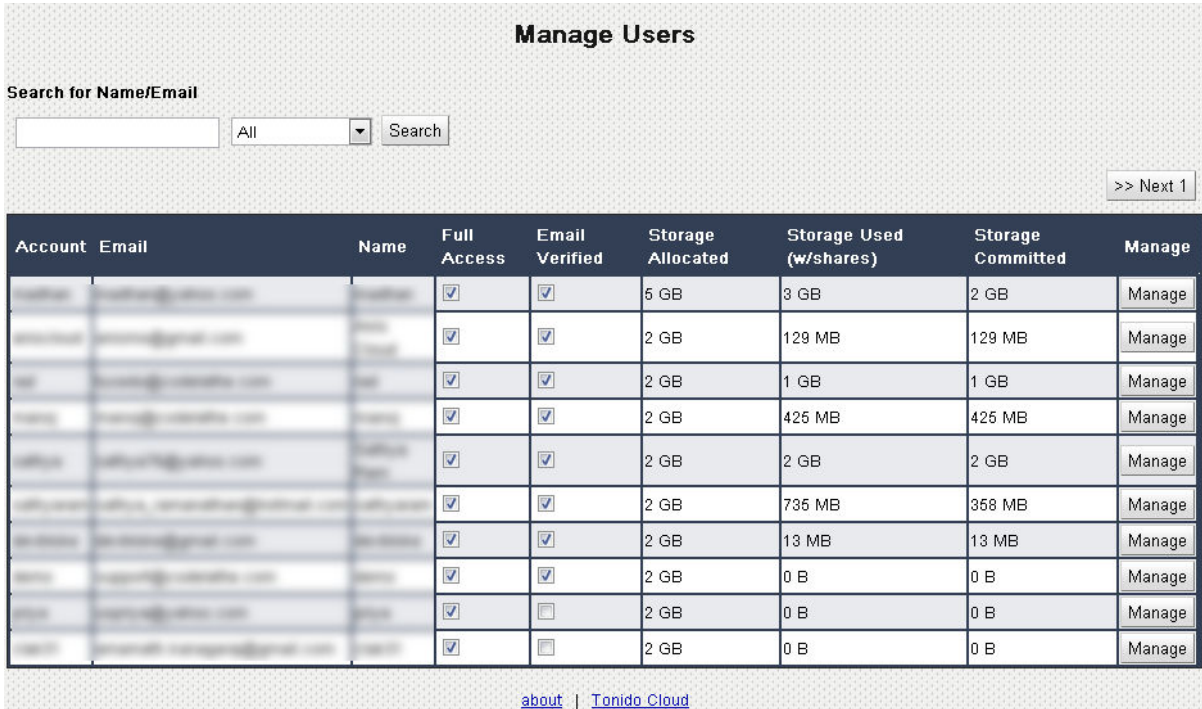

 **Search**: You can search for a specific user name or account using the search text box. For each user, you can see the status of various options.

- **Full Access:** Indicates if the user is a full user or not, you can disable the checkbox to make the user a "Guest User"
- **Email Verified:** Users can only login into Tonido Cloud if their email account is verified. If for some reason, users are having trouble verifying their email account, the admin can verify the email.
- **Storage Allocated:** This is the total storage space allocated for that user
- **Storage Used w/Shares:** This is the storage space used by that user along with any storage used by shares shared with him. This is the value shown to the user when he logs in as his usage.
- **Storage Committed:** This is the actual storage space used by that used uploaded to his private storage space.
- **Last Login:** Indicates when the user last logged in into the system.

 **Manage Users:** You can disable a user account by changing the status to "Disabled" so that account cannot login.

## 17. TONIDO CLOUD USER UI

 Once system is installed and configured, you can open the main user login screen by opening the http://<yourdomain.com> page.

## 18. CUSTOMIZATION

- 1. **Logos:** Change to your own logos by changing the logos at WEBROOT/resources/customization/ \*.png
- **2. URLs:** Change the URLs and other parts of the interface by changing the WEBROOT/resources/customization/custom.xml
- **3. News:** Change the news feed shown in the home page for all users by modifying the WEBROOT/resources/customization/news.xml
- **4. Emails:** Change all the text and format of the emails sent out by the Tonido Cloud system by editing the templates at WEBROOT/resources/templates
- **5. 404:** Change the 404 error message by editing the WEBROOT/resources/templates/404.txt file
- **6. Legal Documents:** Change the legal documents like acknowledgements, privacy policy and Terms of Service by editing the files under WEBROOT/resources/docs/\*.txt

#### 19. BACKING UP

 To effectively backup Tonido Cloud, it is recommended to disable the Apache Web Server first and then do the backup.

The following components should be backed up

- 1. Your Tonido Cloud install files, customization files, config files etc.
- 2. All Tonido Cloud Mongo DB databases. Run mongodump

**./mongodump This will dump 3 databases: tonidoclouddb, tonidosyncdb, tonidostoragedb to files**

3. Local Storage: All files under the LOCAL\_STORAGE\_ROOT folder.

## 20. RESET TONIDO CLOUD

 Sometimes it might be necessary to completely reset all the data in Tonido Cloud and begin fresh. \*WARNING\* only do this after full backup. It will not be possible to recover data.

1. All Tonido Cloud Mongo DB databases. Run mongo shell

#### **./mongo**

**use tonidoclouddb; db.dropDatabase(); use tonidosyncdb; db.dropDatabase();**  **use tonidostoragedb; db.dropDatabase();**

2. Local Storage: All files under the LOCAL\_STORAGE\_ROOT folder.

## 21. UPDATING TONIDO CLOUD

 New versions of Tonido Cloud might be released from time to time and it might be important to keep your Tonido Cloud installation up to date so that you get all the new bug fixes, security patches and new features.

#### **STEP 1: Getting Notified of New Tonido Cloud Releases**

Generally, new Tonido Cloud release availability will be notified in two ways:

- 1. By subscribing to the Tonido Cloud Mailing List
- 2. By seeing the version update available in the Tonido Admin interface

#### **STEP 2: Preparing Backups**

 **Note**: \*Before any installation occurs, it is important to backup your data\*

- 1. Stop the WebServer
- 2. Backup your entire Tonido Cloud installation files from the server to a safe location.
- 3. Backup your MongoDB database (Go to Backing Up section)

#### **STEP 3: Preparing New Install**

- 1. Download the install from the download location into a new temporary location and unzip it.
- 2. Delete the config folder from the download location
- 3. Delete the scratch folder from the download location
- 4. Delete localconfig.php from the download location
- 5. Delete .htaccess file from the download location

#### **STEP 4: Install**

- 1. Copy over the files from the temp location to the server document root folder
- 2. Restart the Webserver
- 3. Open the install URL http://<your domain>/install/index.php
- 4. Make sure basic checks are ok
- 5. Click on Extended Checks
- 6. Section 3 in Extended Checks shows your Update with status and actions available

#### 3. Tonido Cloud Update

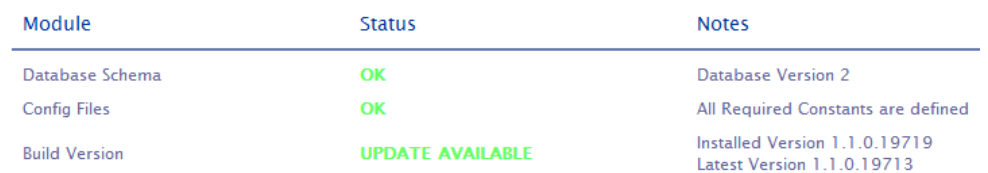

- 7. If there was a Database Schema change, you will have to click on "Update" and the database will be upgraded.
- 8. If new configuration items were added, you will have to add them to the appropriate configuration files as specified in the **Config Files** and re-run the check till the checks pass.
- 9. After install checks are all OK, you can delete the "install" folder from the document root.
- 10. Your Upgrade is complete

## 22. TROUBLESHOOTING

 When you experience errors or problems, it might be useful to look at log files when the error occurred. The following log files are useful to troubleshoot problems:

- 1. Tonido Cloud writes log files into WEBROOT/scratch/logs directory
- 2. Apache Error log files